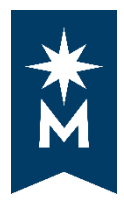

## **How to Run a 'What-If' Degree Audit**

## **Steps**

Follow these steps to run a 'what-if' degree audit.

• Login to your eServices account

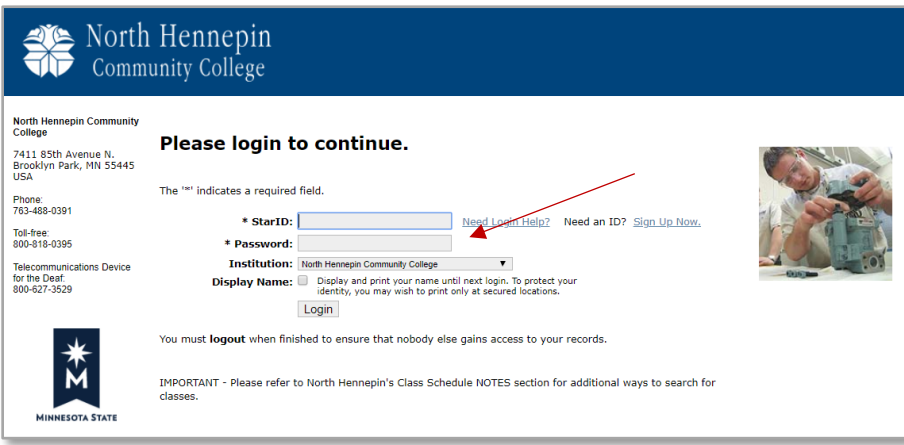

• Select 'Academic Records' on the left-hand navigation and then select 'Degree Audit Portal'

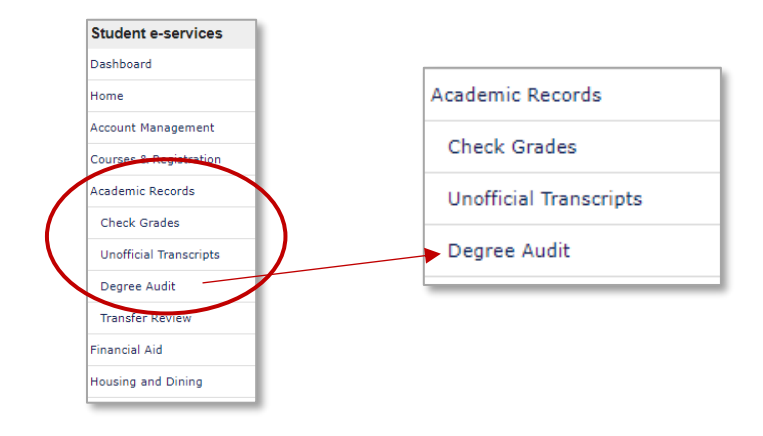

• Select 'Click here to access Degree Audit Self-Service'

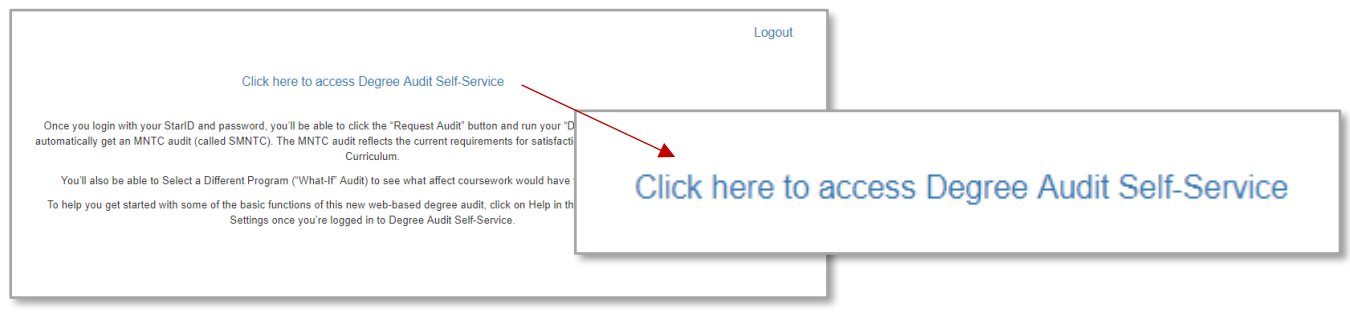

• Log in to uAchieve Self-Service with your StarID and Password.

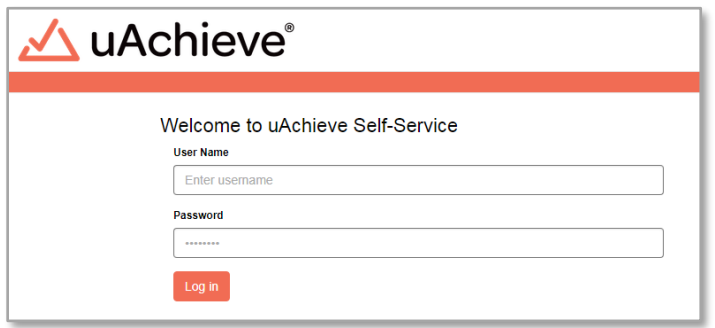

• If you have a run a degree audit before, when you log in, Self-Service will display the last degree audit that you viewed.

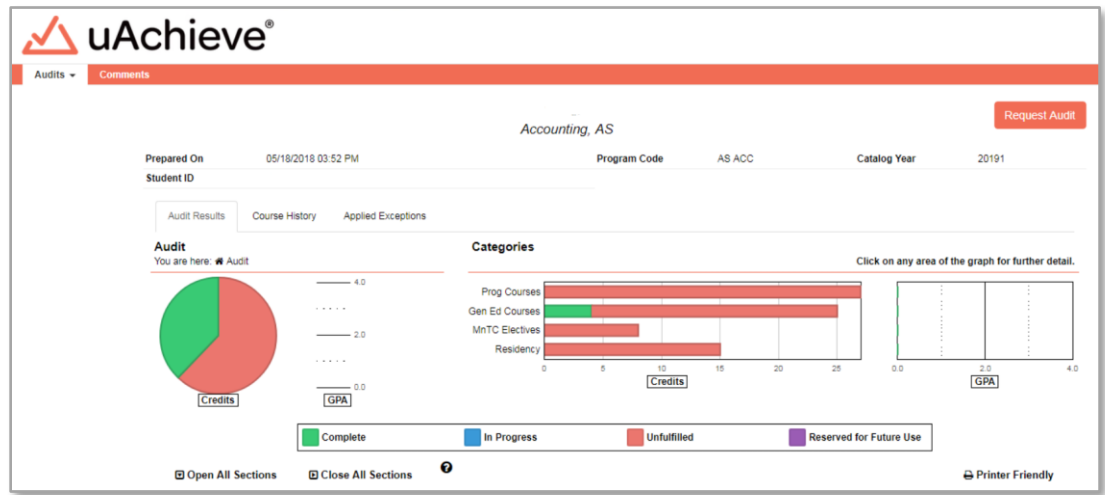

• Under the 'Audits' tab, select 'Request New.'

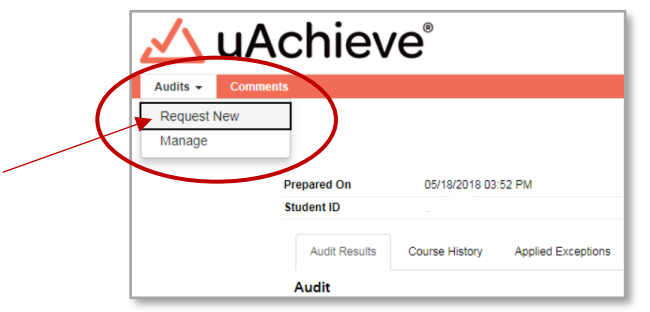

• Select 'Select a Different Program.'

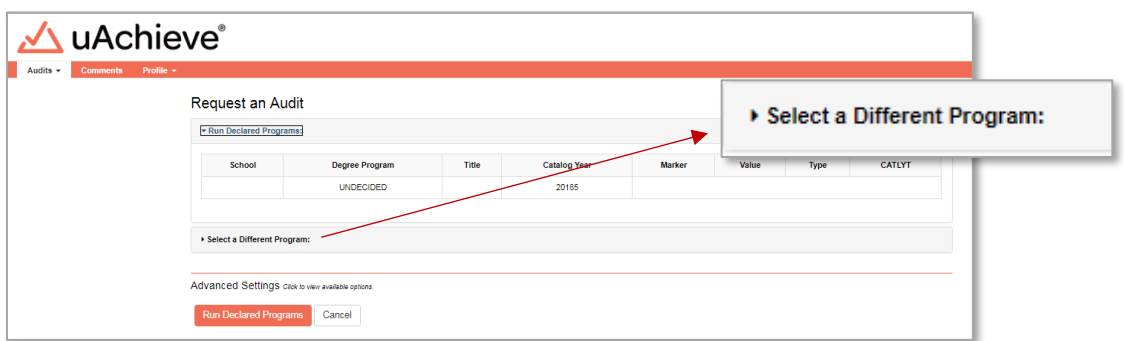

• From the drop-down menus, select program and catalog year.

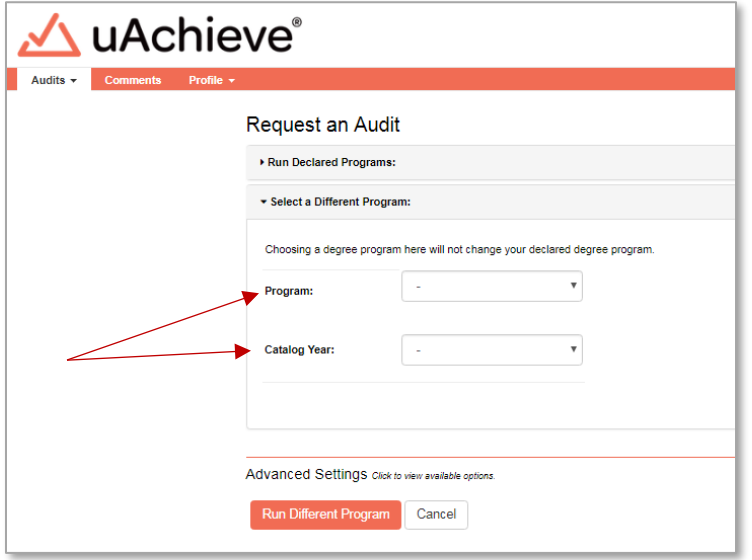

• Once you have your selections made, select 'Run Different Program.'

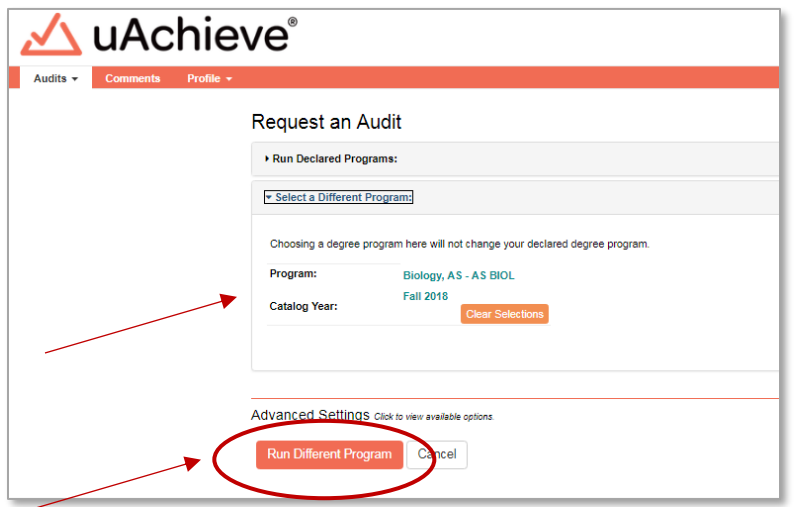

• You will see the following screen stating that 'Your Audit is Loading.' This process can take a few moments.

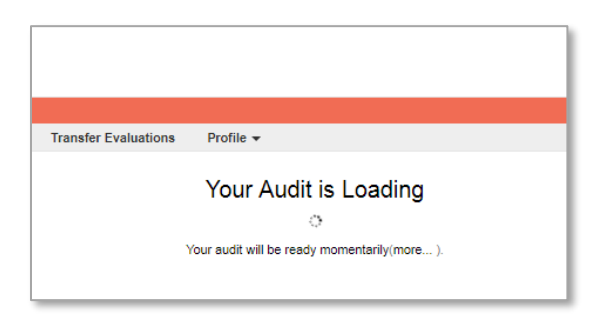

• The 'what-if' audit should automatically display and you've successfully run a 'what-if' degree audit.

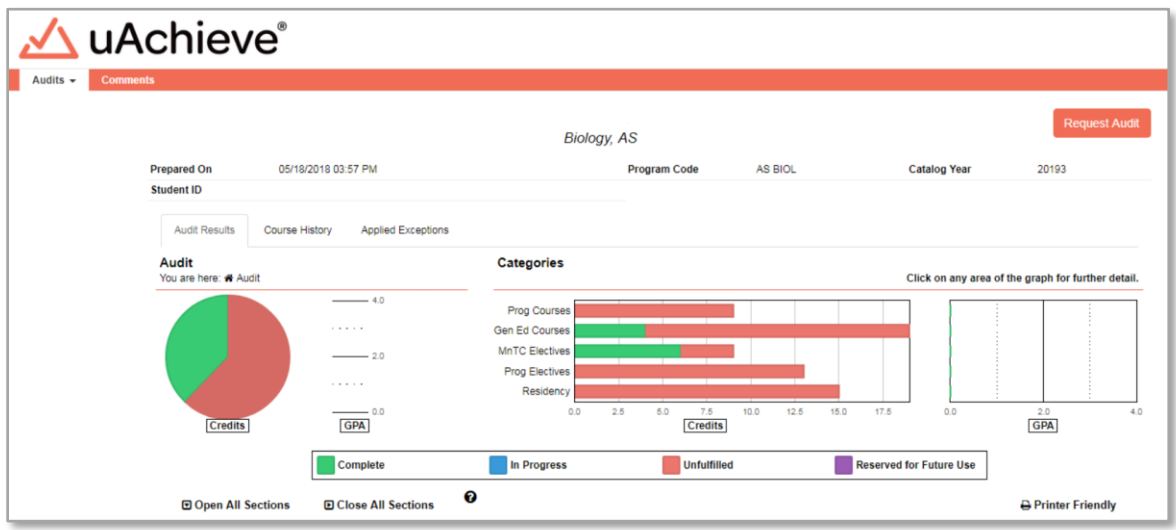

• At this point, under the 'Audits' tab you could select 'Request New' to run a new 'what-if' degree audit, or 'Manage' to view any degree audits that you have recently ran.

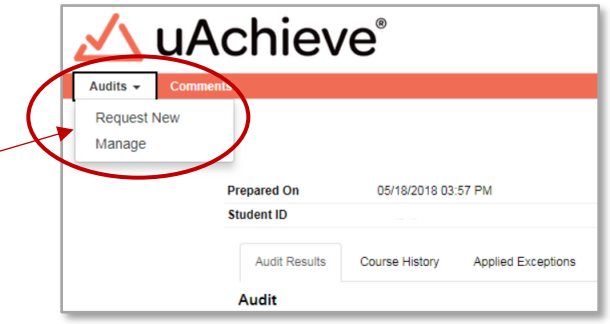

• Example of 'Manage' screen that shows the degree audits you have recently run.

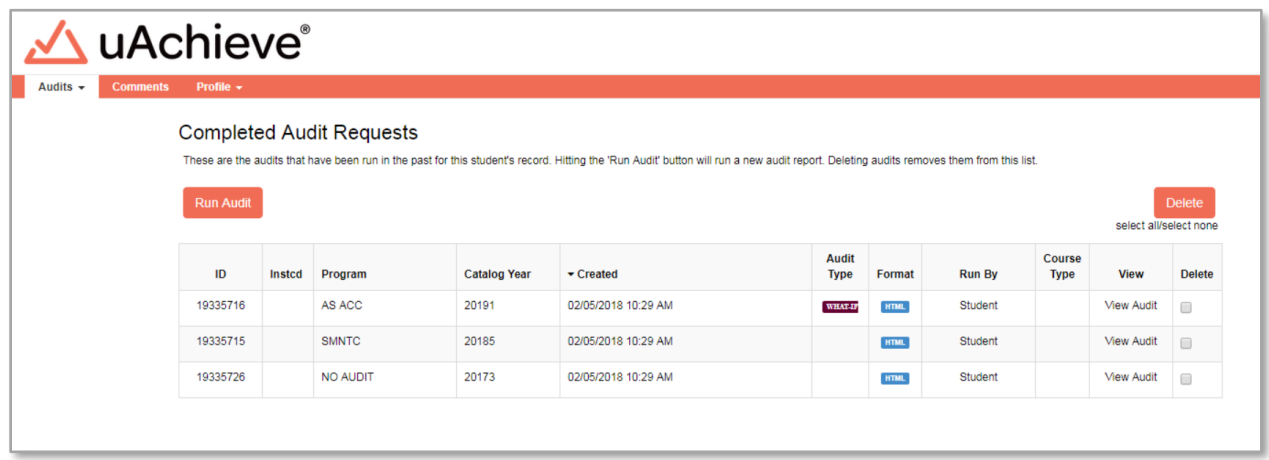

Updated: 11/8/2019